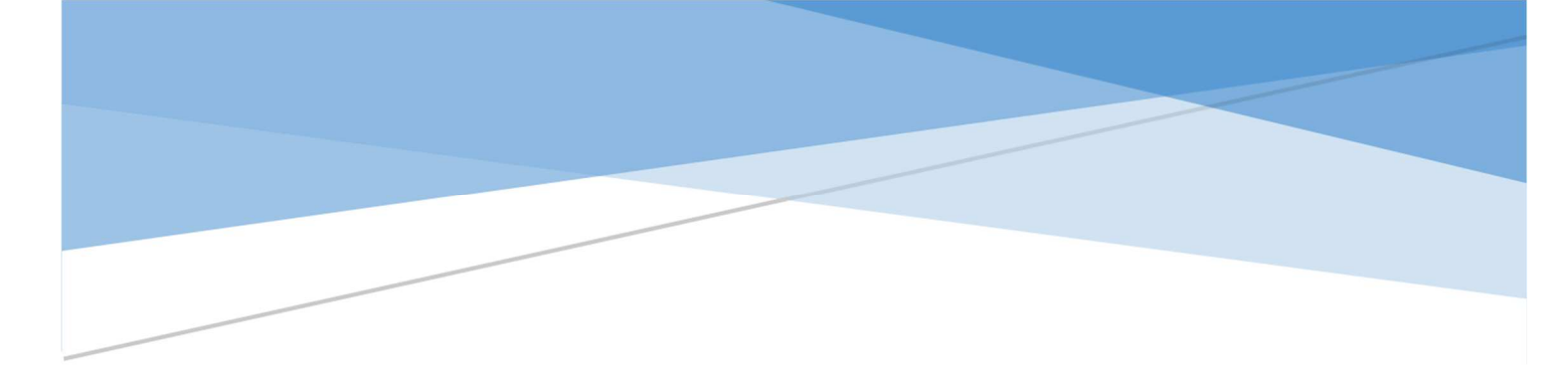

**DGAFP** 

**Bureau du recrutement et des politiques d'égalité et de diversité / 2REDIV**

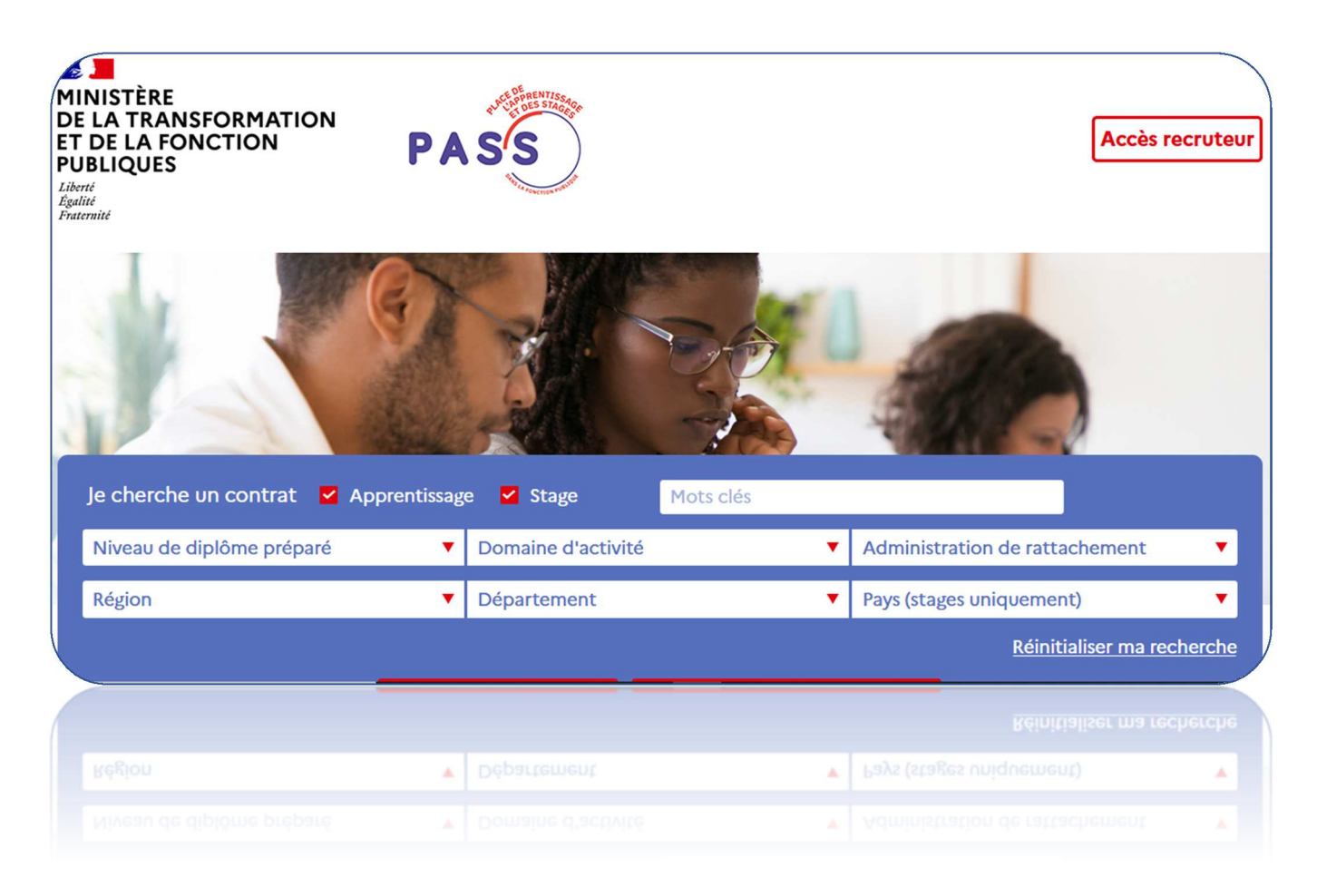

# **PASS**

# **MANUEL D'UTILISATEUR**

# **RECRUTEUR ET GESTIONNAIRE**

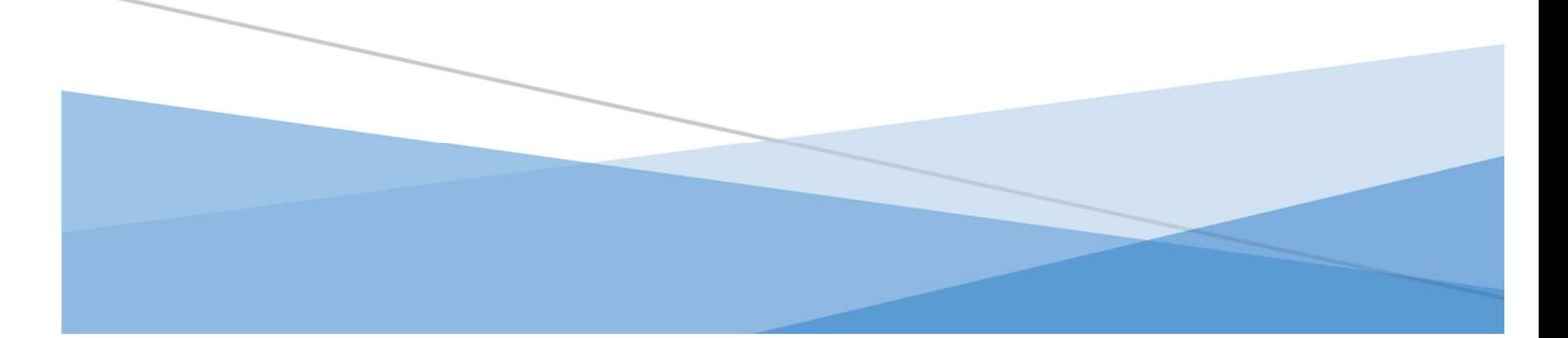

## Table des matières

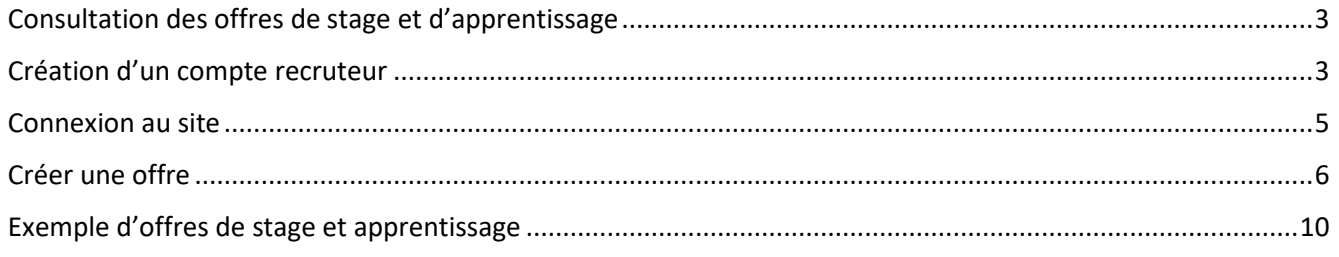

### Consultation des offres de stage et d'apprentissage

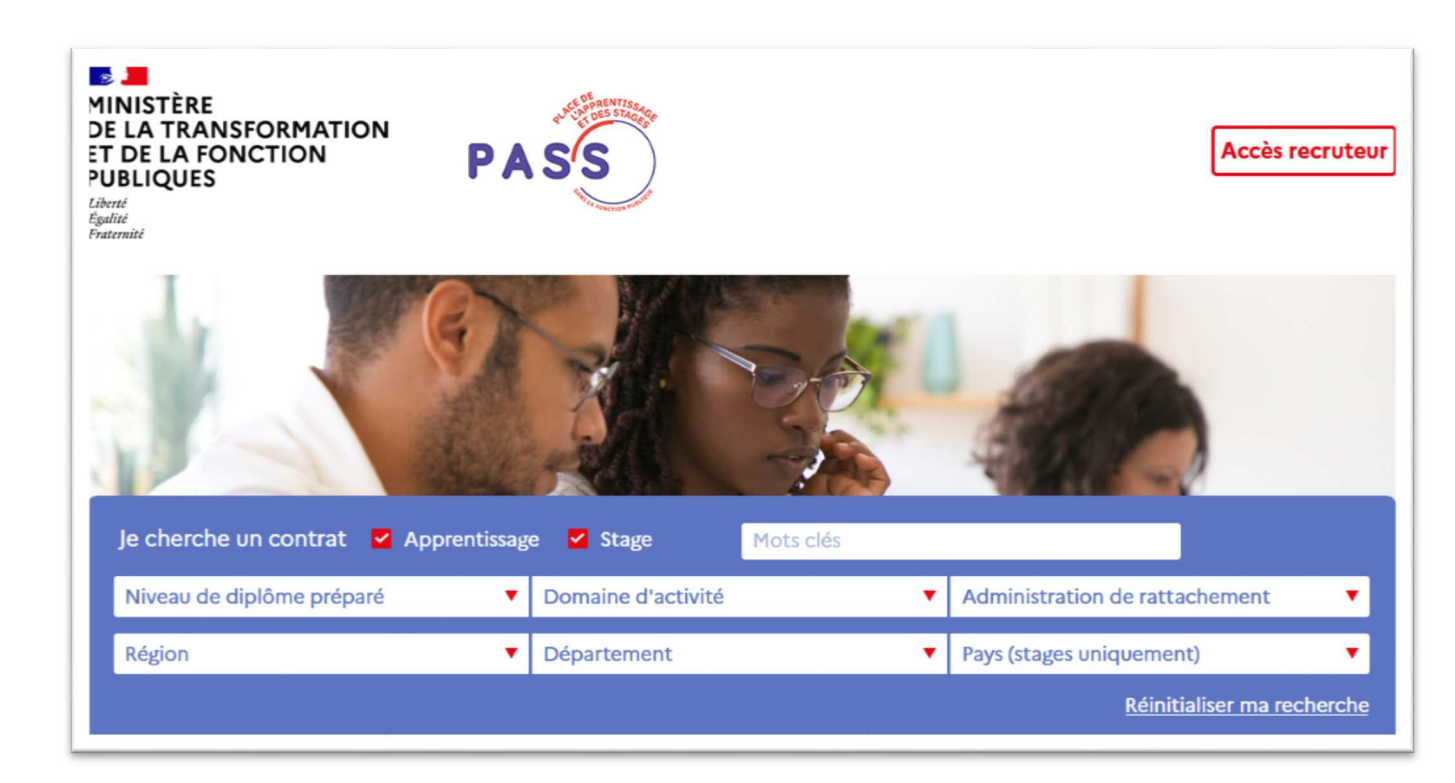

Le site PASS 2 permet de consulter les offres de stage et d'apprentissage, d'effectuer des recherches en fonction de critères sélectionnés et de disposer d'un espace candidat.

Il est ouvert à toute personne, sans accès personnalisé, sauf pour les candidats qui souhaitent disposer d'un espace personnel leur permettant :

- d'entreposer un CV et une lettre de motivation,
- de créer une alerte sur des offres répondants à des critères définis.

Le moteur de recherche comporte 8 champs de critérisation : type de contrat, mot clé, diplôme, domaine d'activité, administration de rattachement, région, département et pays (pour les stages à l'étranger uniquement).

### Création d'un compte recruteur

La demande de création de compte recruteur se fait via un formulaire sur le site.

Pour cela vous devez :

- Sur la page d'accueil, cliquer sur le bouton « Accès recruteur »,
- Choisir l'option « Créer un compte »,

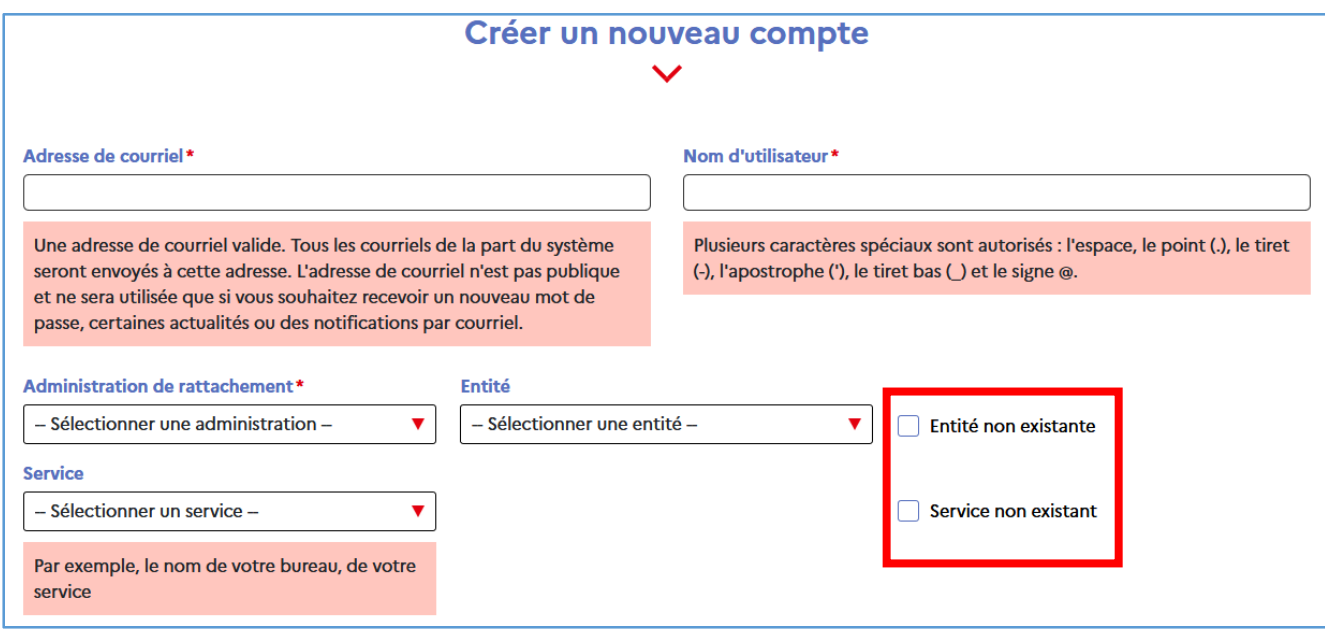

Une fois ce formulaire rempli, cliquez sur le bouton « Créer un nouveau compte », l'administrateur du site reçoit alors cette demande et peut procéder à la création du compte.

Un compte est rattaché aux différents niveaux de hiérarchie suivant :

- Un versant de la fonction publique,(fonction publique de l'Etat, territoriale ou hospitalière),
- Une administration de rattachement,(ministère, mairie, …),
- Une entité, (établissement public, direction, …),
- Un service. (direction, service, bureau…).

Le service définit l'appartenance du compte à un groupe qui peut créer, modifier, consulter, supprimer, archiver et publier des offres de stage ou apprentissage. Les différents membres du même groupe (même service) peuvent donc partager la gestion des offres créées au sein de ce groupe.

#### **En cas de création d'un compte ne relevant pas d'une entité ou d'un service proposé dans les menus déroulants :**

Vous devez cocher le champ « Entité non existante » ou « Service non existant » et renseigner manuellement les textes libres associés « Nom de l'entité à ajouter » et/ou « Nom du service à ajouter ».

Une fois les champs renseignés, il faut cliquer sur le bouton « Créer un compte ». Un message sur fond vert apparaîtra en haut de la page et informera le recruteur que son compte est en attente de validation et qu'il recevra un mail avec des instructions complémentaires.

Quand l'administrateur validera le compte, le recruteur recevra un mail qui lui indiquera que son compte a été activé. Ce mail contiendra également un lien lui permettant d'accéder à une page permettant de choisir son mot de passe et se connecter.

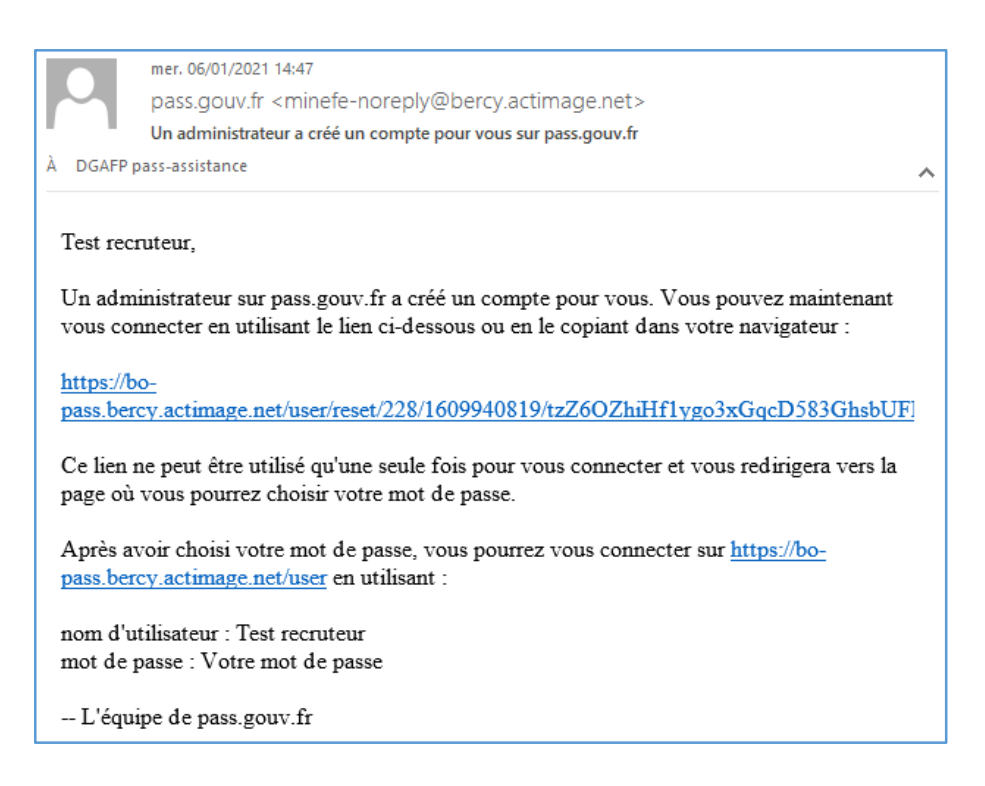

### Connexion au site

L'adresse du site est https://www.fonction-publique.gouv.fr/pass

Une fois votre compte créé, vous recevrez un mail automatique vous indiquant vos informations de connexion.

La connexion s'effectue de la manière suivante :

- Sur la page d'accueil, cliquer sur le bouton « Accès recruteur »,
- Choisir l'option « Se connecter »
- Renseigner son nom d'utilisateur et son mot de passe.

Vous arrivez alors sur la page « Mes offres » de votre compte.

Vous pouvez alors consulter toutes les offres créées par le groupe auquel vous appartenez.

Vous pouvez procéder à des actions sur celles-ci :

- modifier : ce qui permet de modifier les champs mais également de passer de l'état « Brouillon » à l'état « Publié », ou encore d'archiver/désarchiver manuellement une offre,
- cloner une offre : afin de dupliquer des champs déjà saisie et éviter la ressaisie,
- supprimer une offre : uniquement si celle-ci est restée à l'état « Brouillon ».

Vous pouvez créer une offre en cliquant sur le bouton « Créer une offre XXX » (XXX correspondant au groupe/service pour lequel vous voulez créer cette offre : car il est possible qu'un même compte ait des habilitations de création pour plusieurs services).

Enfin vous pouvez modifier les informations de votre compte, en cliquant sur le bouton indiquant votre nom de connexion et en choisissant l'option « Mon compte ».

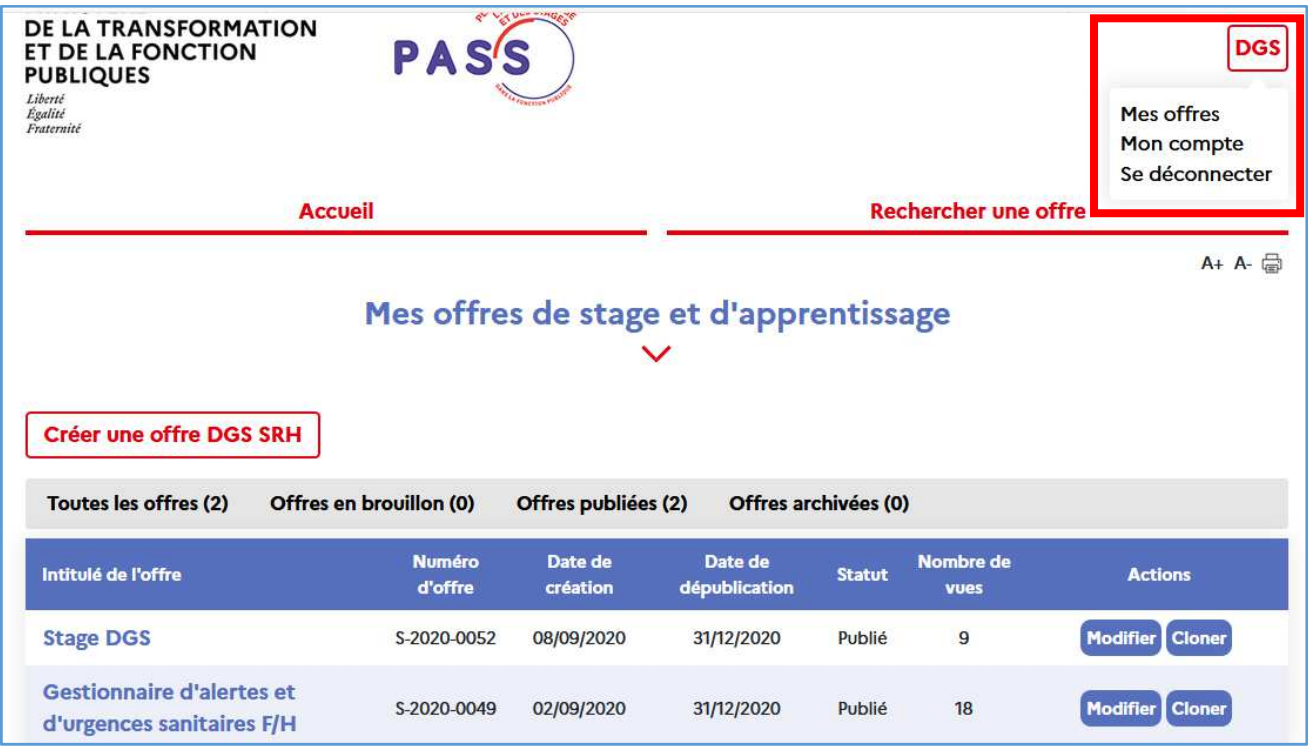

Vous pouvez également consulter toutes les offres visibles par les candidats en allant sur l'onglet « Rechercher une offre ». Cet affichage est identique à celui du Front office pour le grand public.

Pour revenir sur vos offres, cliquez sur le nom de votre compte recruteur et choisissez l'option « Mes offres ».

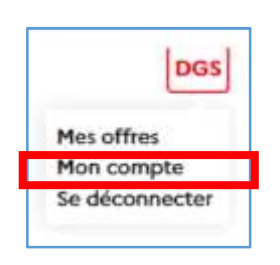

### Créer une offre

Sur la page « Mes offres », vous devez cliquer sur le bouton « Créer une offre XXX » (XXX correspondant au groupe/service pour lequel vous voulez créer cette offre).

Vous devez renseigner obligatoirement les champs suivants :

- L'intitulé de l'offre,
- Le type de contrat : stage ou apprentissage,
- Le niveau de diplôme demandé,
- Le domaine d'activité du poste proposé,
- Pays, Région, département,
- Le service d'affectation (par défaut est renseigné le nom du service lié à votre compte, mais vous pouvez changer cet intitulé à votre convenance),
- La description du poste,

PASS 2 : MANUEL UTILISATEUR RECRUTEUR (Janvier 2021) 6

- La date du début du contrat (mois et année),
- L'adresse mail de contact ou le lien Internet (URL) pour postuler, **(aucune candidature ne se fait via le site)**
- La date de dépublication de l'offre (l'offre sera archivée automatiquement dès que cette date sera atteinte).

D'autres champs sont disponibles mais non obligatoires :

- Le lieu d'affectation de l'offre,
- La description de l'employeur,
- Le descriptif du profil recherché,
- Les conditions particulières d'exercice,
- Une ou plusieurs langues,
- Des informations complémentaires,
- Des commentaires,
- L'option de durée du contrat (soit fixe en indiquant le nombre de mois du contrat ; soit variable en indiquant le nombre de mois minimum et maximum du contrat),
- Un numéro de téléphone de contact,
- L'ajout de maximum 3 pièces jointes.

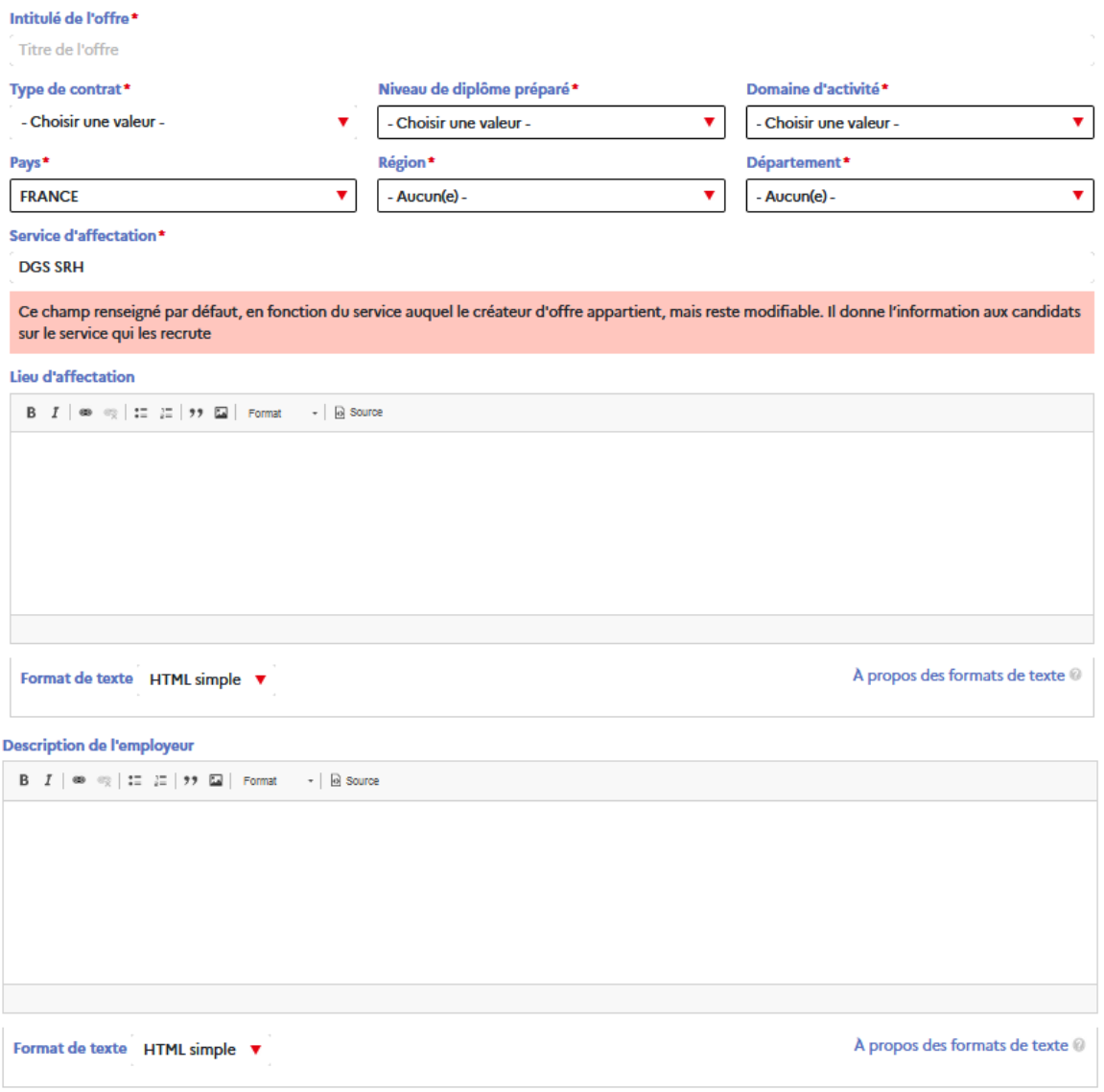

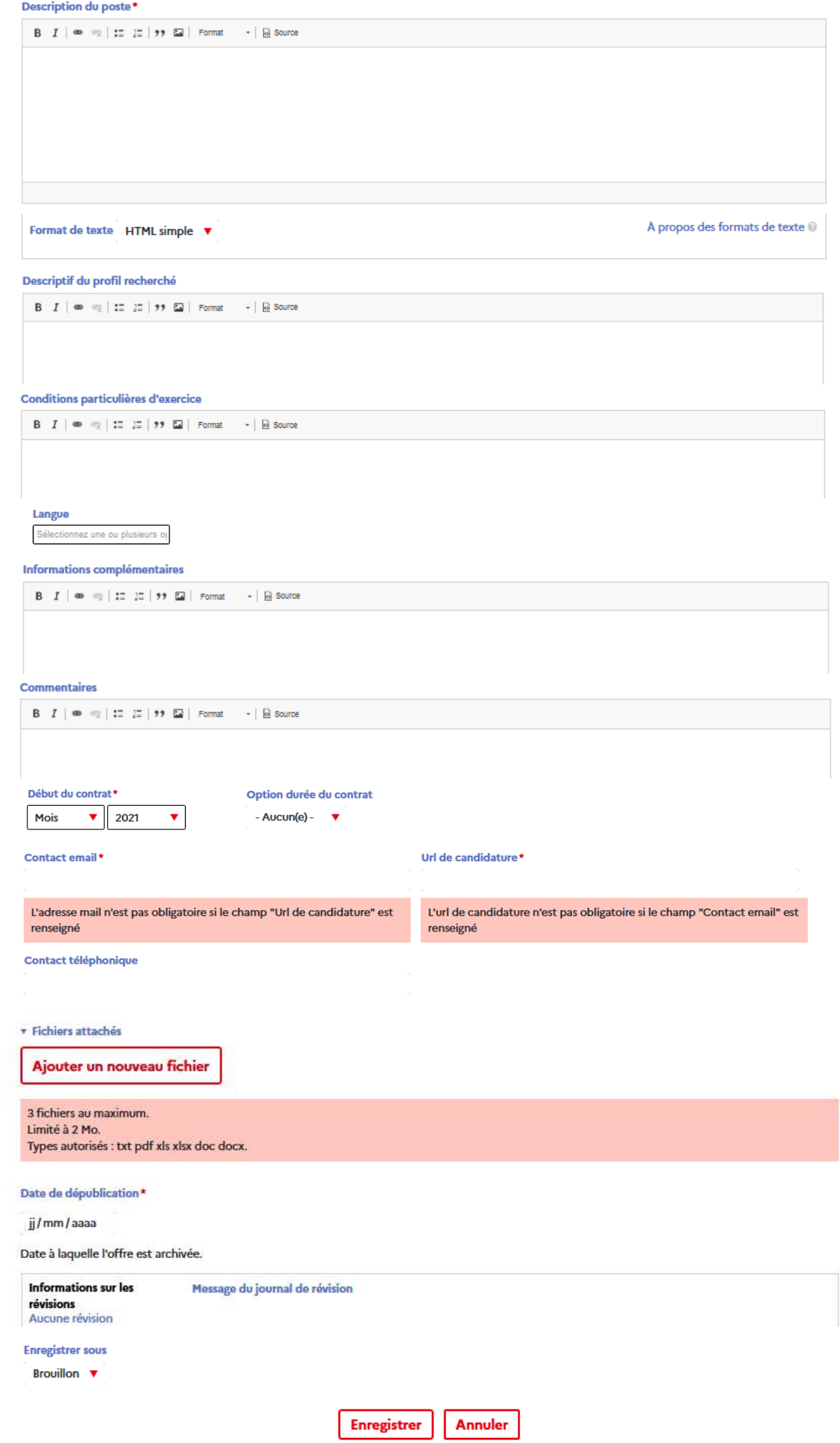

L'offre est par défaut à l'état « Brouillon ».

Vous pouvez changer cet état en « Publié » avant d'enregistrer l'offre ou bien le laisser à l'état « Brouillon ».

Une offre en « Brouillon » n'est pas disponible pour les candidats et donc non visible sur le site. Les offres visibles doivent être à l'état « Publié ».

Pour publier une offre, plusieurs méthodes sont possibles :

- Passer l'état de l'offre en « Publié » lors de la saisie de l'offre,
- Cliquer sur le nom de l'offre et cliquer sur le bouton « Modifier » et changer l'état à « Publié »,
- Depuis le tableau de la page d'accueil de votre compte, cliquer sur l'action « Modifier » relatif à la ligne correspondant à cette offre et changer l'état à « Publié ».

L'offre ainsi créée est visible dans le tableau de la page d'accueil de votre compte.

La référence qui lui est associée commence par A pour une offre d'apprentissage, par S pour une offre de stage. Viennent ensuite l'année de création puis le n° de l'offre.

L'offre publiée est visible pour tous les candidats sur le site.

### Exemple d'offres de stage et apprentissage

Voici le rendu d'une offre consultable par les candidats :

Numéro d'offre : A-2021-0192

Type de contrat : Apprentissage

Niveau de diplôme préparé : Niveau  $6 - (Bac+3)$  ou 4)

Domaine d'activité : Numérique, digital

**Service d'affectation :** 

Ministère de l'Intérieur - Agence nationale de traitement automatisé des infractions

Lieu d'affectation : PARIS<sub>14e</sub>

Localisation du poste: Paris, Ile-de-France, FRANCE

### Apprenti Marketing et expérience client/usager (F/H)

#### **Description de l'employeur:**

L'Agence nationale de traitement automatisé des infractions (ANTAI) est un acteur central de la politique de sécurité routière menée par le ministère de l'Intérieur. A ce titre, elle est chargée de piloter l'ensemble de la chaîne de traitement automatisé des infractions relevées par le dispositif du contrôle automatisé ainsi que par procès-verbal électronique et d'en exploiter les systèmes d'information. Plus généralement, l'ANTAI agit en qualité de prestataire de services de l'Etat, des collectivités

territoriales ou de tout organisme public ou privé chargé d'une mission de service public pour le traitement automatisé d'infractions ou de redevances, de la réception des données à l'envoi postal ou électronique des documents qu'elle adresse.

Dans le cadre de ses missions, l'Agence est acteur de la modernisation de l'Etat et de la simplification des démarches administratives. A travers les applications qu'elle développe pour le compte des administrations et au bénéfice de ses usagers, elle contribue à la dématérialisation des procédures tout en veillant à leur sécurité juridique et informatique. Le développement de ses services en ligne inscrit son action dans la transition numérique.

Localisée à Paris et à Rennes où elle administre le Centre national de traitement (CNT), l'ANTAI évolue au cœur d'un écosystème particulier qui associe des administrations et des entreprises publiques ou privées. Créée en 2011, l'Agence est une structure légère (50 personnes autour de 3 directions : administrative et financière, de l'innovation et technique) qui s'est rapidement développée et poursuit actuellement de nombreux projets de modernisation et de promotion au niveau national et européen. Pour plus d'informations, n'hésitez pas à consulter notre site www.antai.gouv.fr

#### **Description du poste:**

Rattaché(e) au département des Affaires administratives et financières vous aurez pour mission d'assister la responsable de la transformation numérique et la relation usagers dans ses différentes tâches qui sera également votre tutrice.

Vos missions :

Accompagner la responsable dans l'amélioration du parcours utilisateur et des nouvelles offres servicielles proposées

Suivi administratif de la comitologie du centre d'appels et des rapports et tableaux de bord quotidiens et mensuels

Mise à jour des outils d'assistance en ligne : FAQ, base de connaissance...

Cartographie, automatisation et suivi des réponses aux usagers

Veille concurrentielle et juridique : production mensuelle d'une synthèse des innovations, grandes tendances et meilleures pratiques de l'expérience utilisateur et service client.

#### Détails de l'offre

#### Descriptif du profil recherché:

Niveau préparé : licence professionnelle ou master

Vous aimez travailler en équipe.

Vous êtes de nature curieux.

Vous êtes sensible aux sujets de l'expérience usager dans le secteur

public Vous êtes doté d'un bon relationnel, d'une réelle aptitude à rédiger et

communiquer de facon claire et synthétique.

Vous maîtrisez le pack Office (Excel, Powerpoint) et des outils de création graphique : Canva...

#### Informations complémentaires:

Si êtes motivé(e) par l'opportunité de travailler au sein de notre agence, envoyez votre candidature à : antai-recrutement@interieur.gouv.fr.

#### Commentaires:

Ancienne référence : 2020-504552

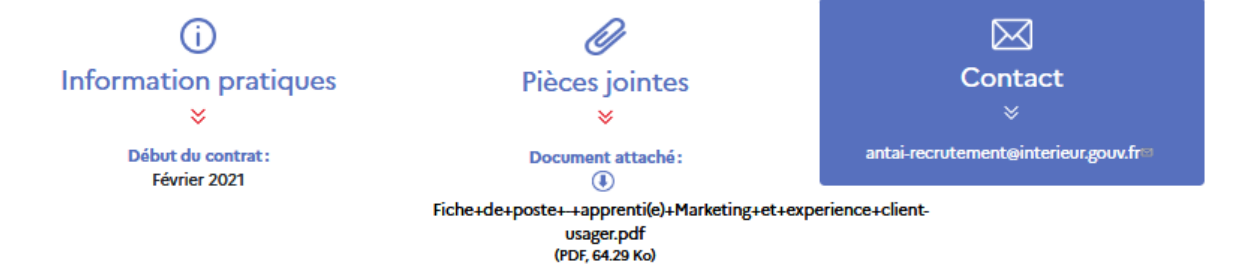